## **How to access Aker Solutions external learning portal**

- 1. Go to [www.akersolutions.com,](http://www.akersolutions.com/) scroll to the end of the page and click **Remote Access Login**  You will find the link to the **external learning portal** on that page.
- 2. If you already have an account, login with your User ID and password
- 3. To register and create a new account, click on **Click here to register**

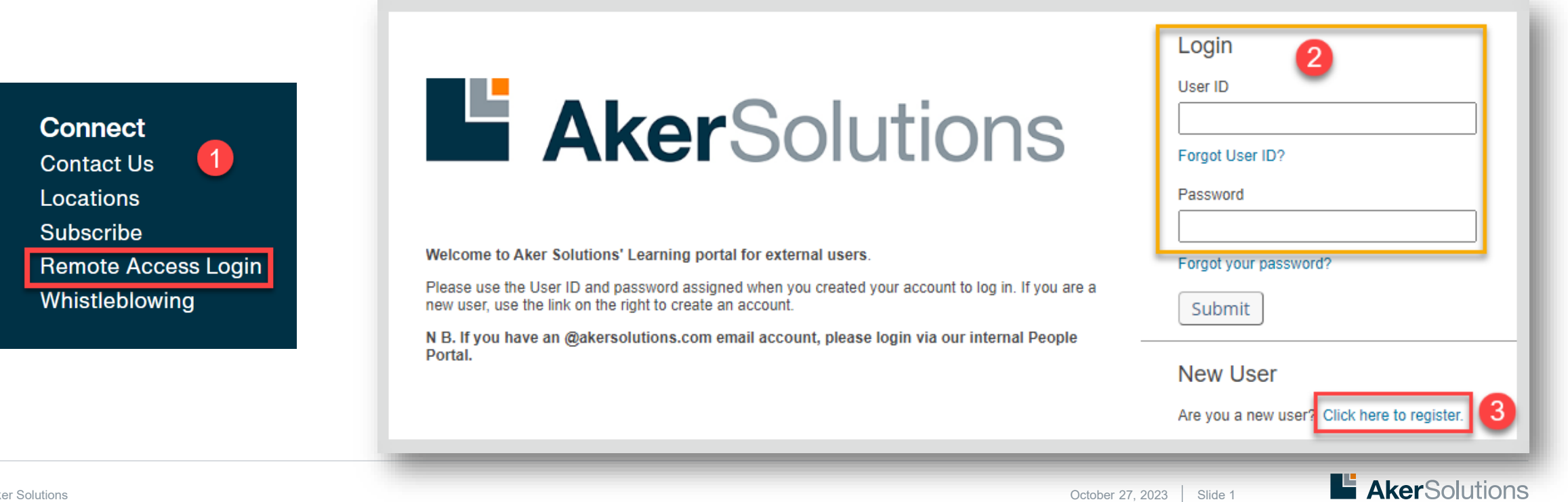

## **How to register**

- 4. Your new User ID is automatically assign. Please note it for future login.
- 5. Select a password with min. 12 characters. Ensure you will remember it for future login.
- 6. Select 2 security questions from the list and type your response. These will be use should you request to reset your password in the future.
- Add your first & last name
- 8. Add your email address
- 9. Select your country of work
- 10. Select your job location (for Aker -related tasks)
- 11. Add the name of your company/employer
- 12. Select to which main Aker project your are associated with
- 13. Add the name of your main supervisor or contact within Aker Solutions
- 14. Select your preferred time zone
- 15. Submit the form

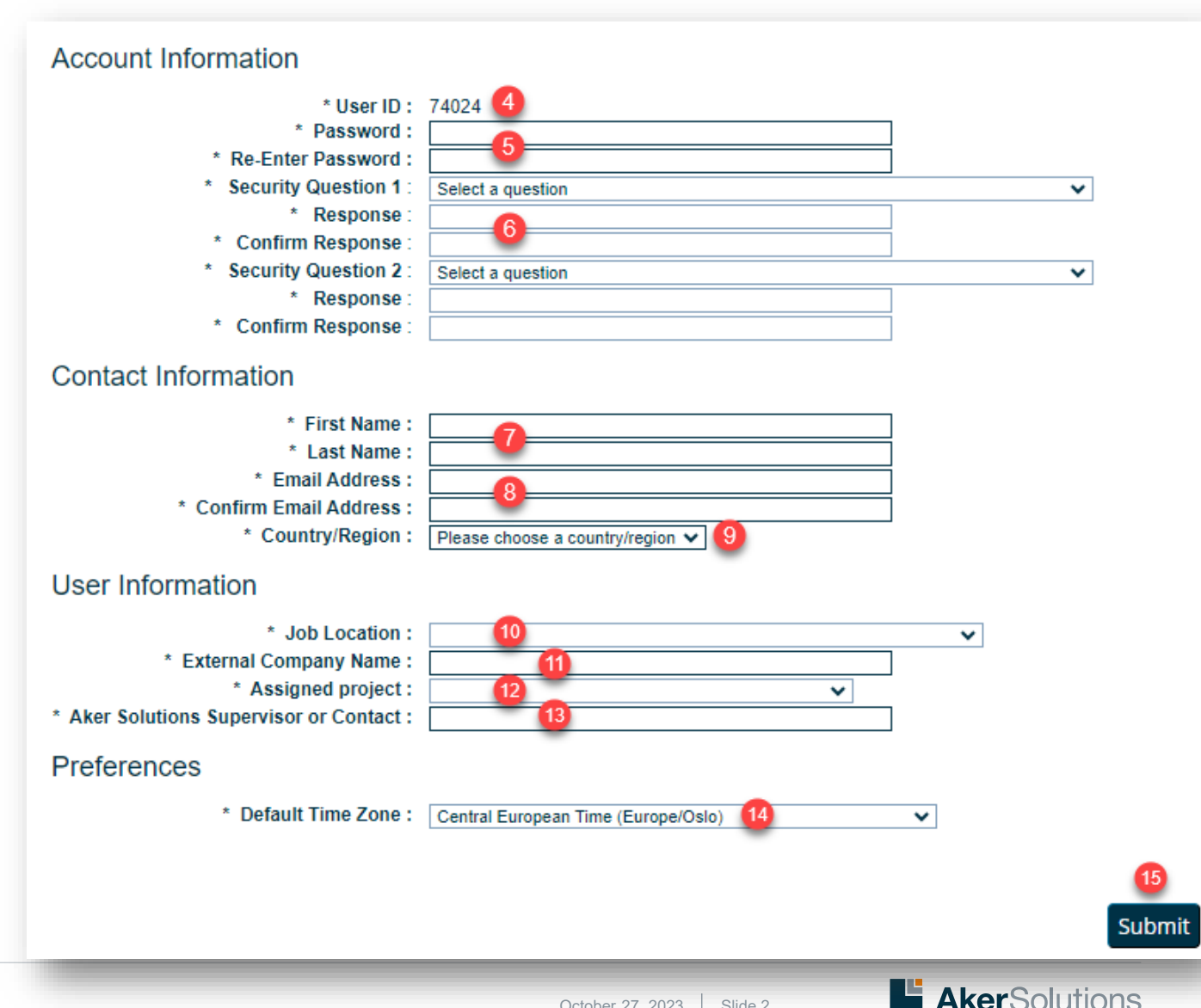

## **How to use the learning portal**

Once the form is submitted, you will receive an email notification from People Portal Learning ([noreply@successfactors.eu](mailto:noreply@successfactors.eu) ) confirming the activation of your account and your User ID. N.B. If you don't see this email in your inbox, please check your Junk/Spam folder.

You can now go back to the login page and access the portal by login in with your User ID and password.

- 1. Any course assigned to you will appear in your **Learning Assignments** within 1h after registering.
- 2. Use **Find Learning** to search for a specific course or browse all courses available to you.
- 3. All completed courses will be registered in your Learning **History**.
- 4. To leave the portal, click on **Sign Out** in the upper right corner.

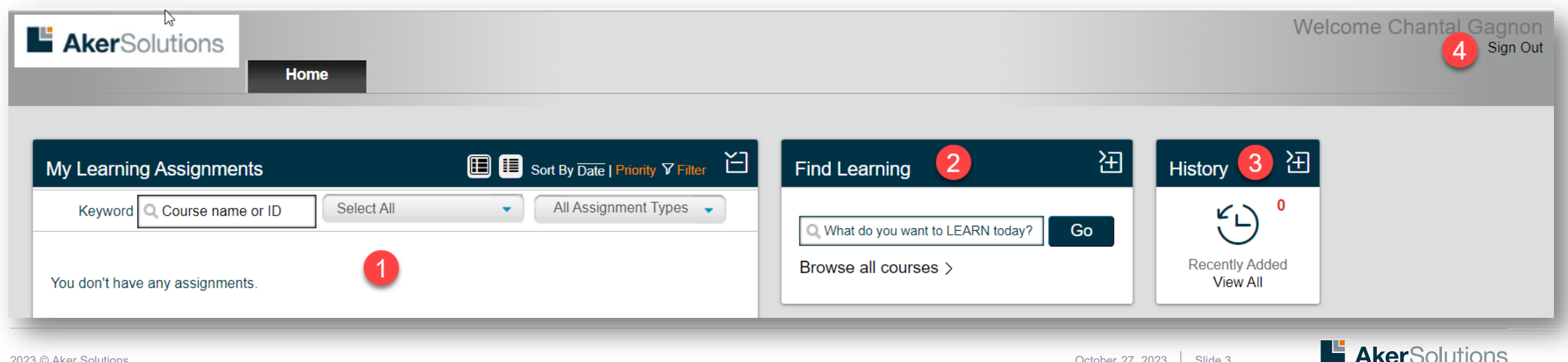

## **Need help? Contact: learning@akersolutions.com**

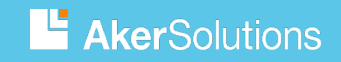